# **คู่มื คู่ อ มื การใช้ง ช้ าน E-SERVICE**

อ ง ค์ ก า ร บ ริ ห า ร ส่ ว น ตำ บ ล สุ ข ส วั ส ดิ์ อำ เ ภ อ ไ พ ร บึ ง จั ง ห วั ด ศ รี ส ะ เ ก ษ

#### 1. เข้า ข้ เว็บ ว็ ไซต์หน่วยงาน https://www.suksawad.go.th/

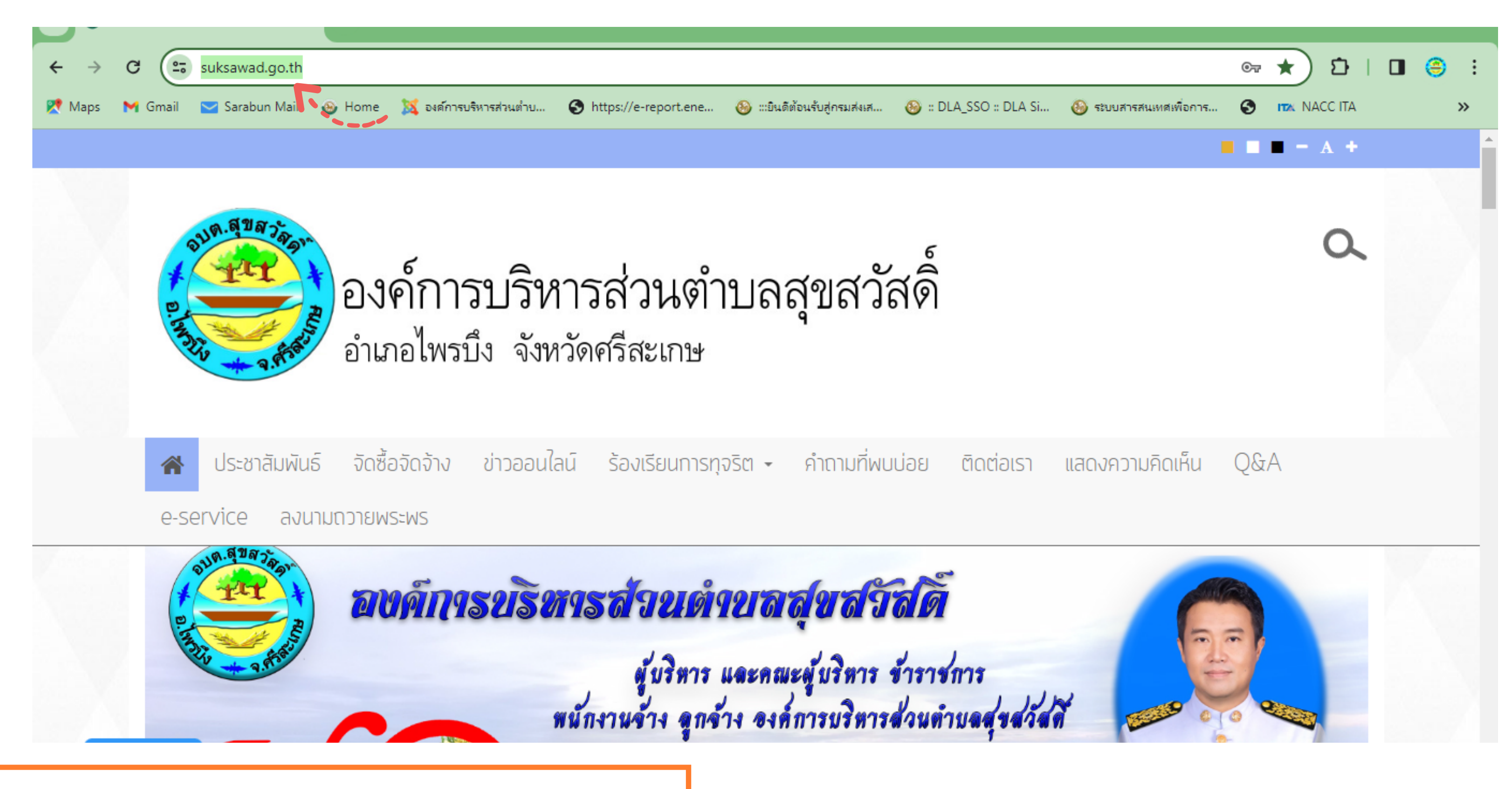

#### 2. คลิกที่หัวข้อ "e-service"

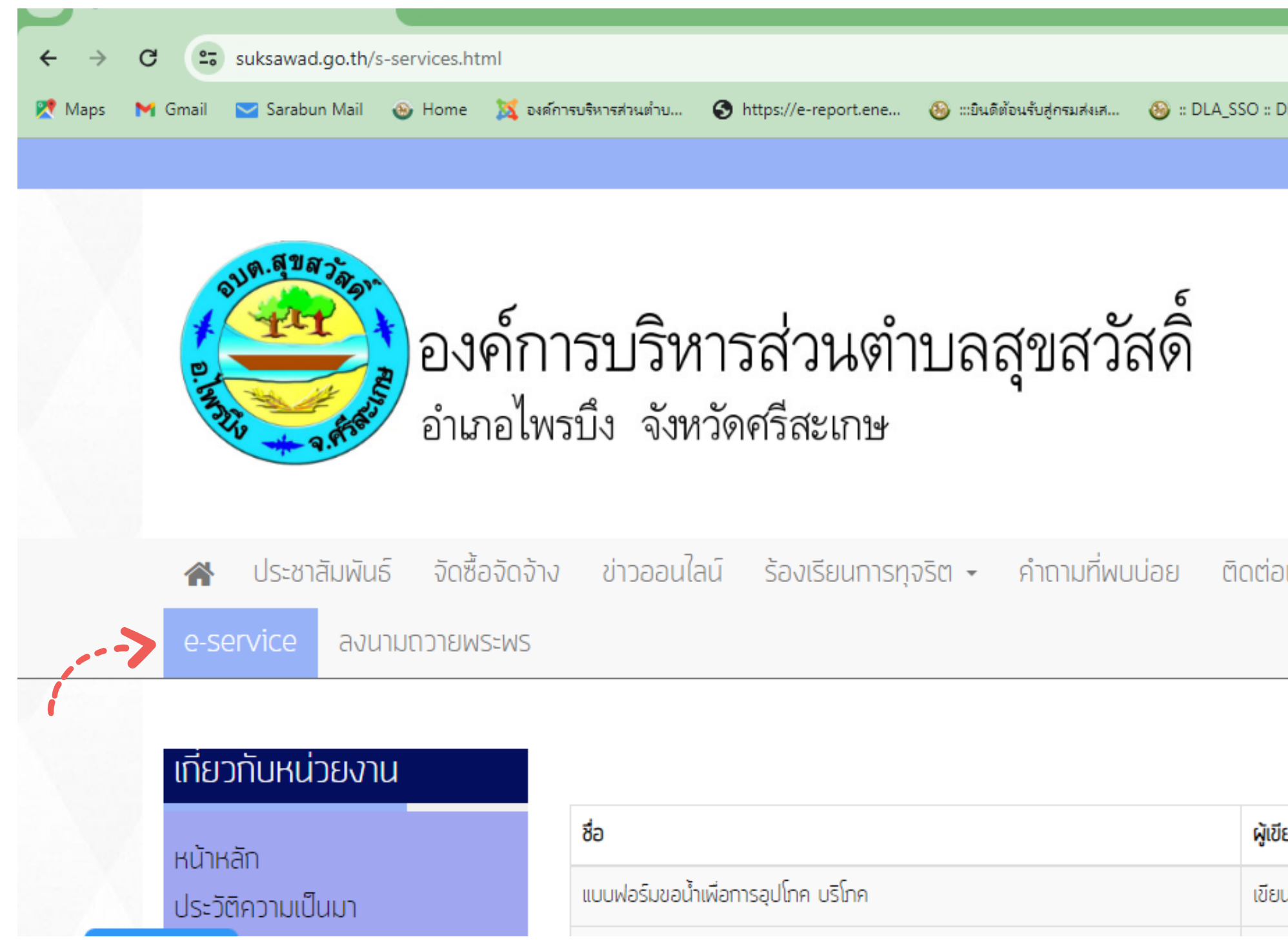

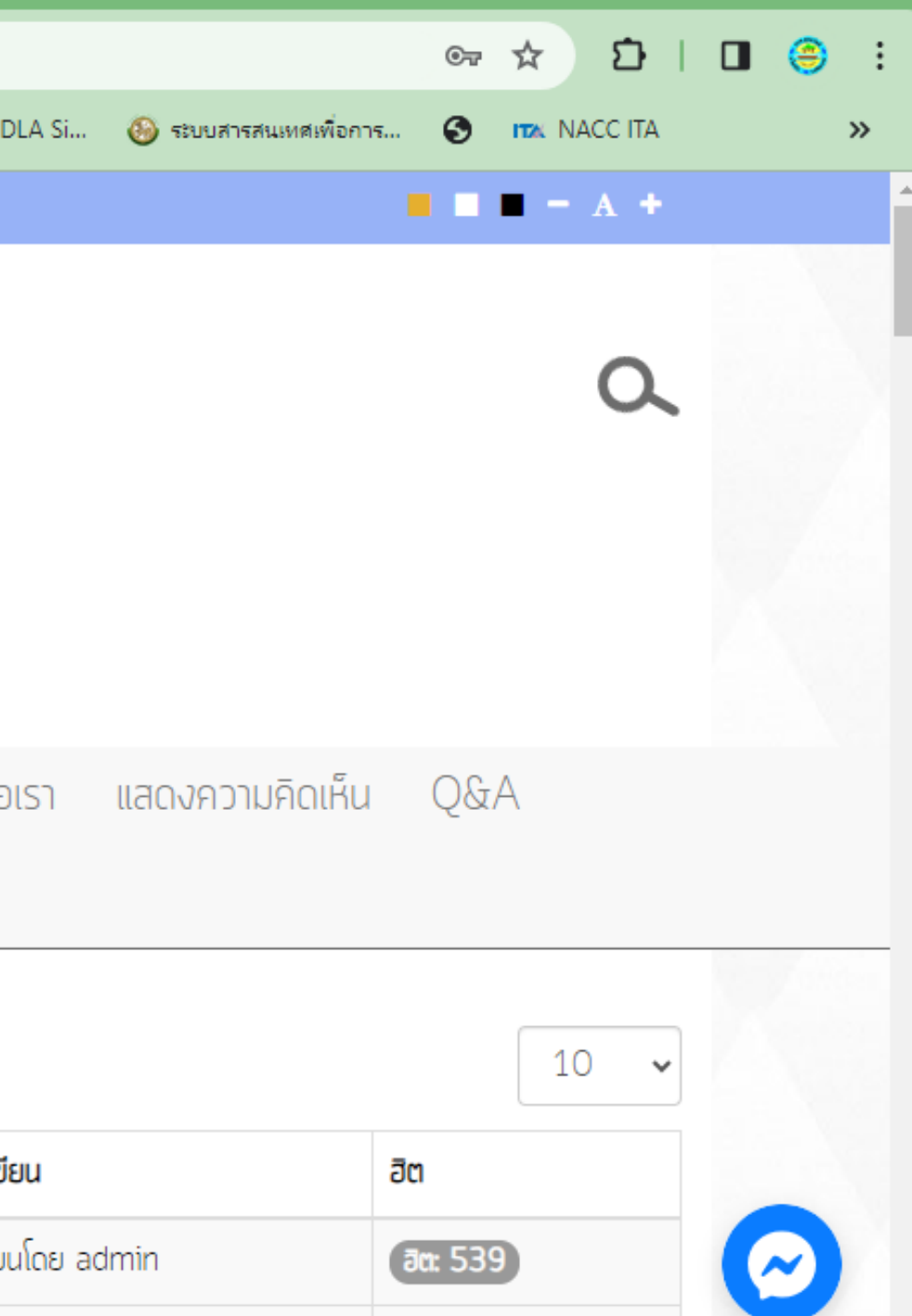

### 3. คลิกเลือกรายการที่ต้องการรับบริการทาง e-service

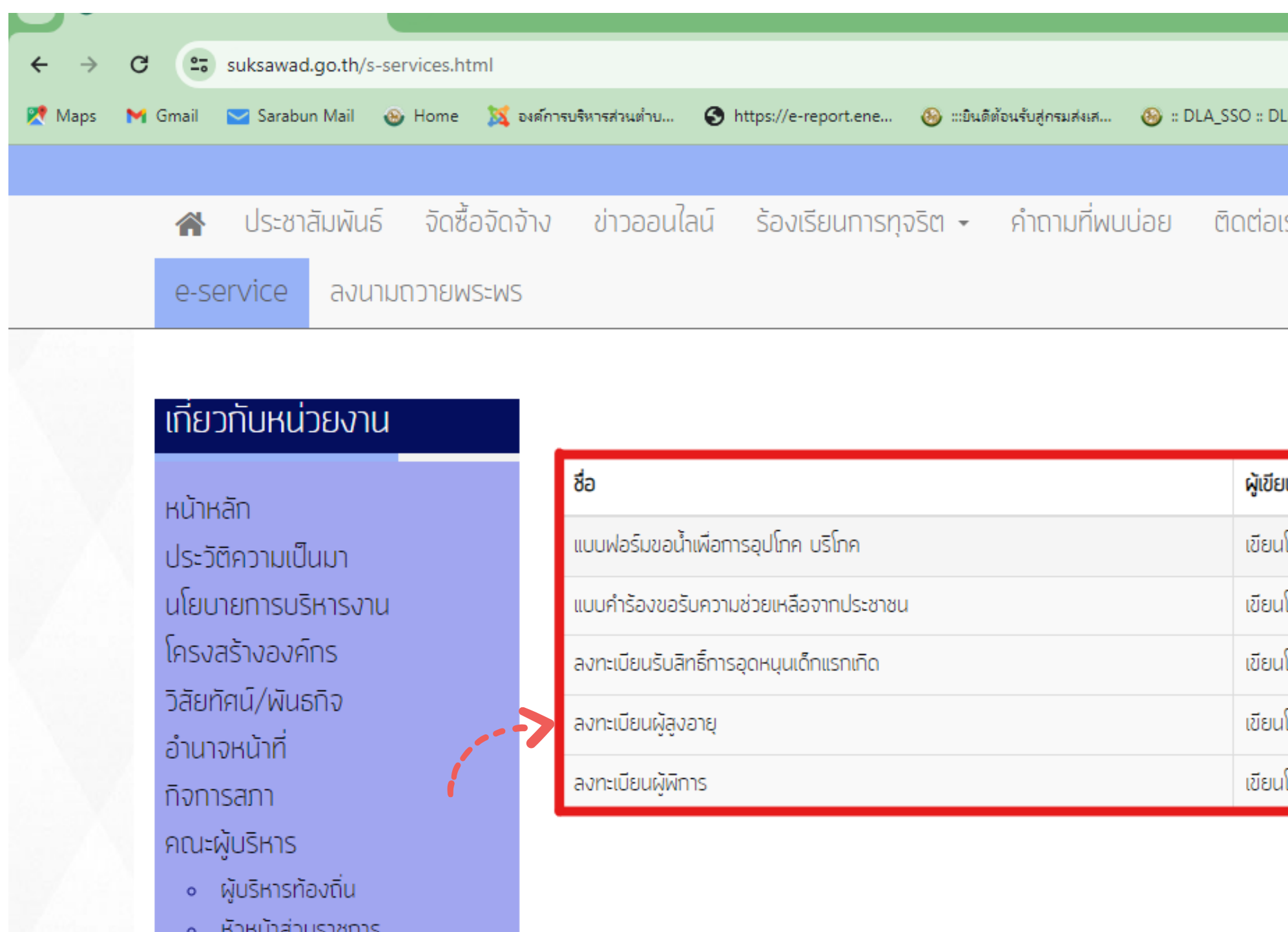

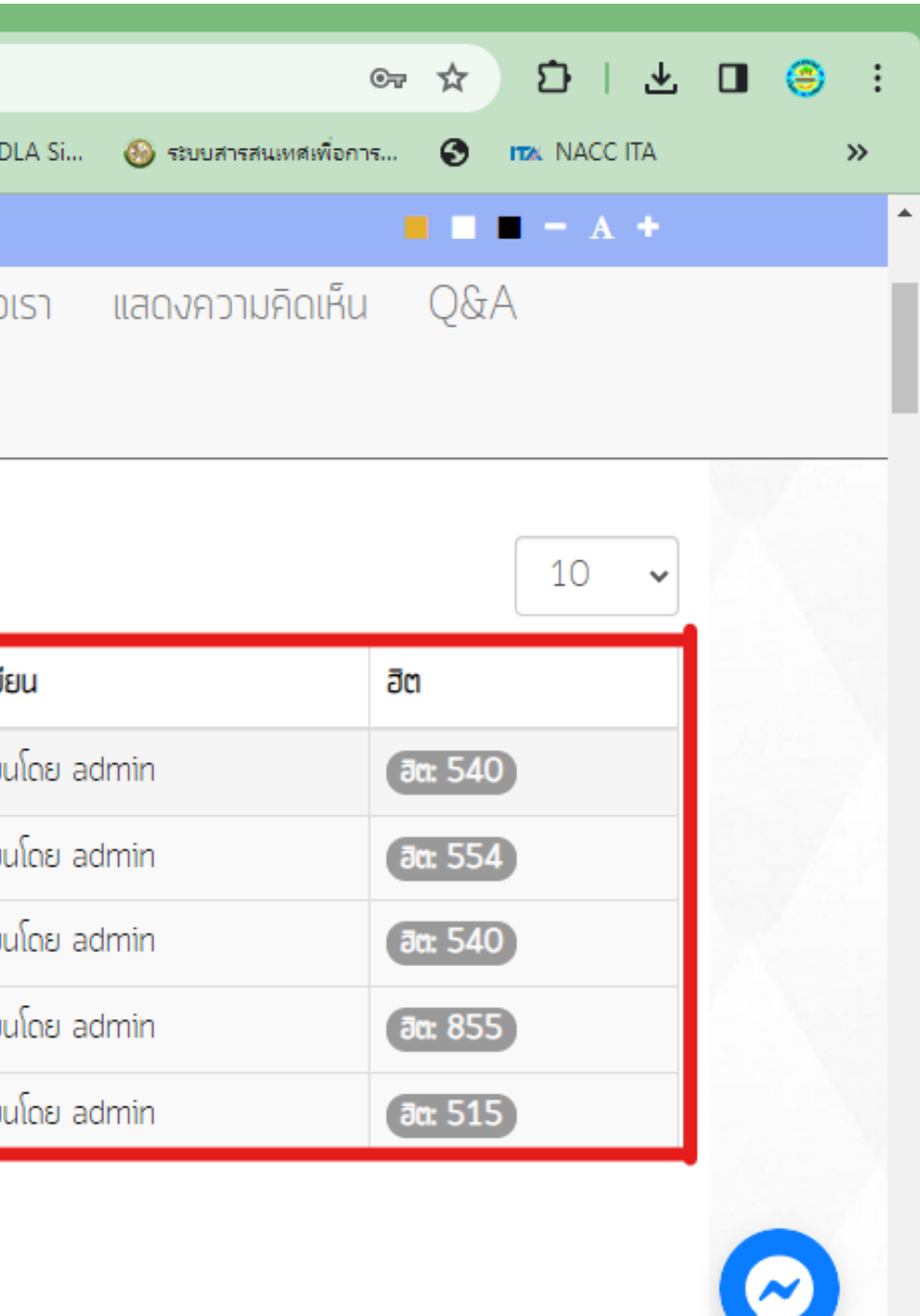

#### 4. กรอกข้อมูลลงในช่องว่างให้ครบทุกช่อง หากไม่กรอกจะไม่สามารถกดยืนยันได้

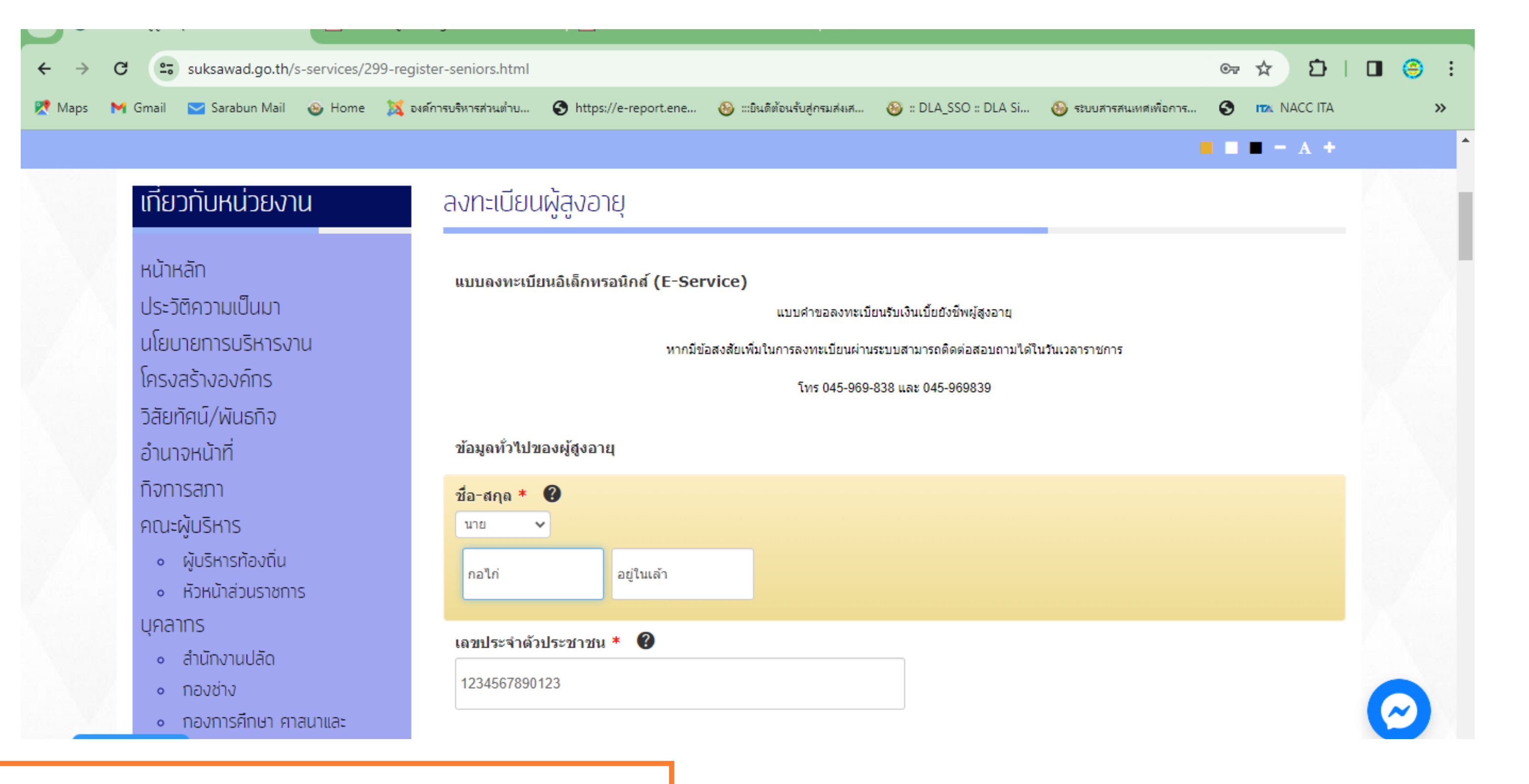

#### 4. กรอกข้อมูลลงในช่องว่างให้ครบทุกช่อง หากไม่กรอกจะไม่สามารถกดยืนยันได้ (ต่อ)

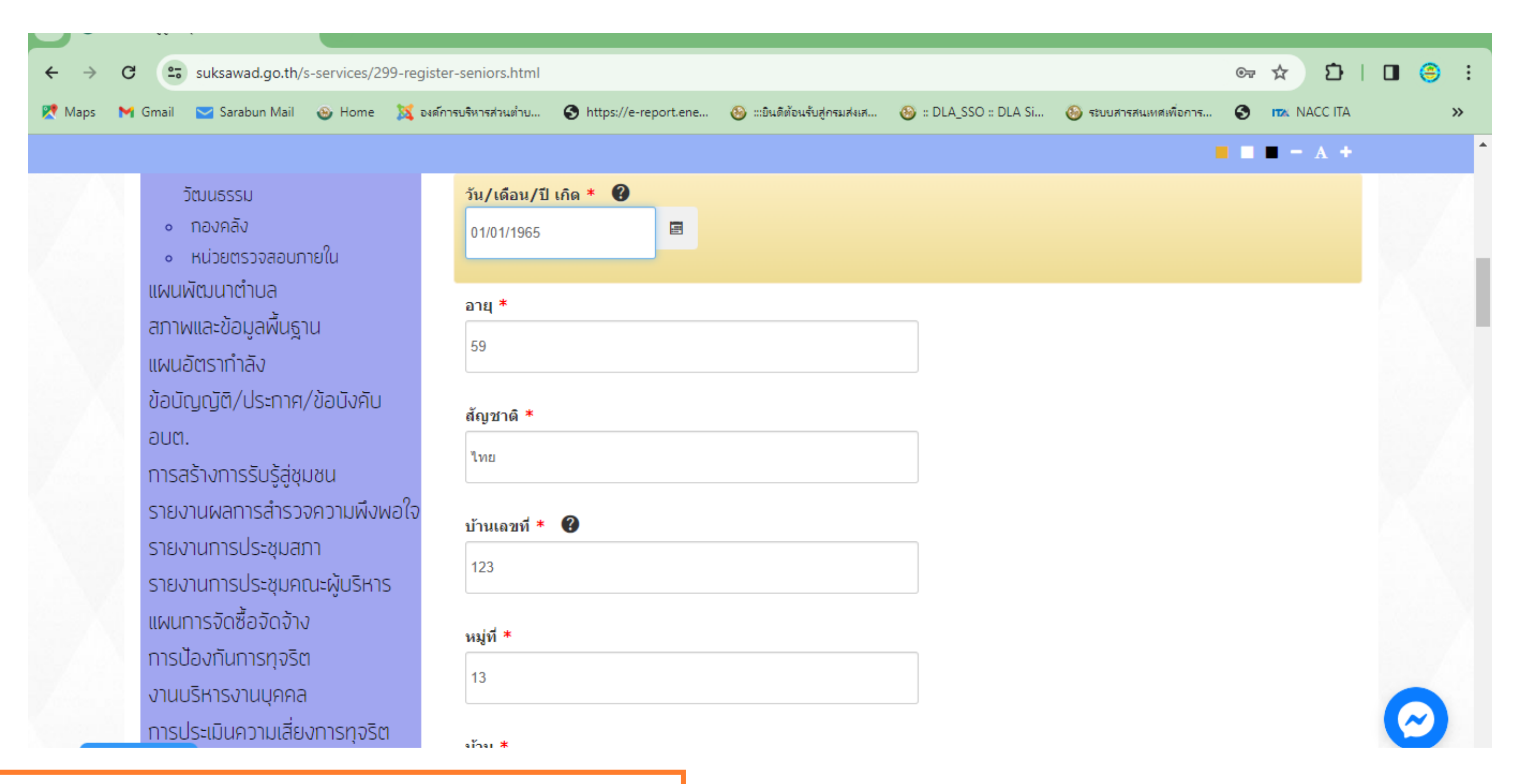

#### 4. กรอกข้อมูลลงในช่องว่างให้ครบทุกช่อง หากไม่กรอกจะไม่สามารถกดยืนยันได้ (ต่อ)

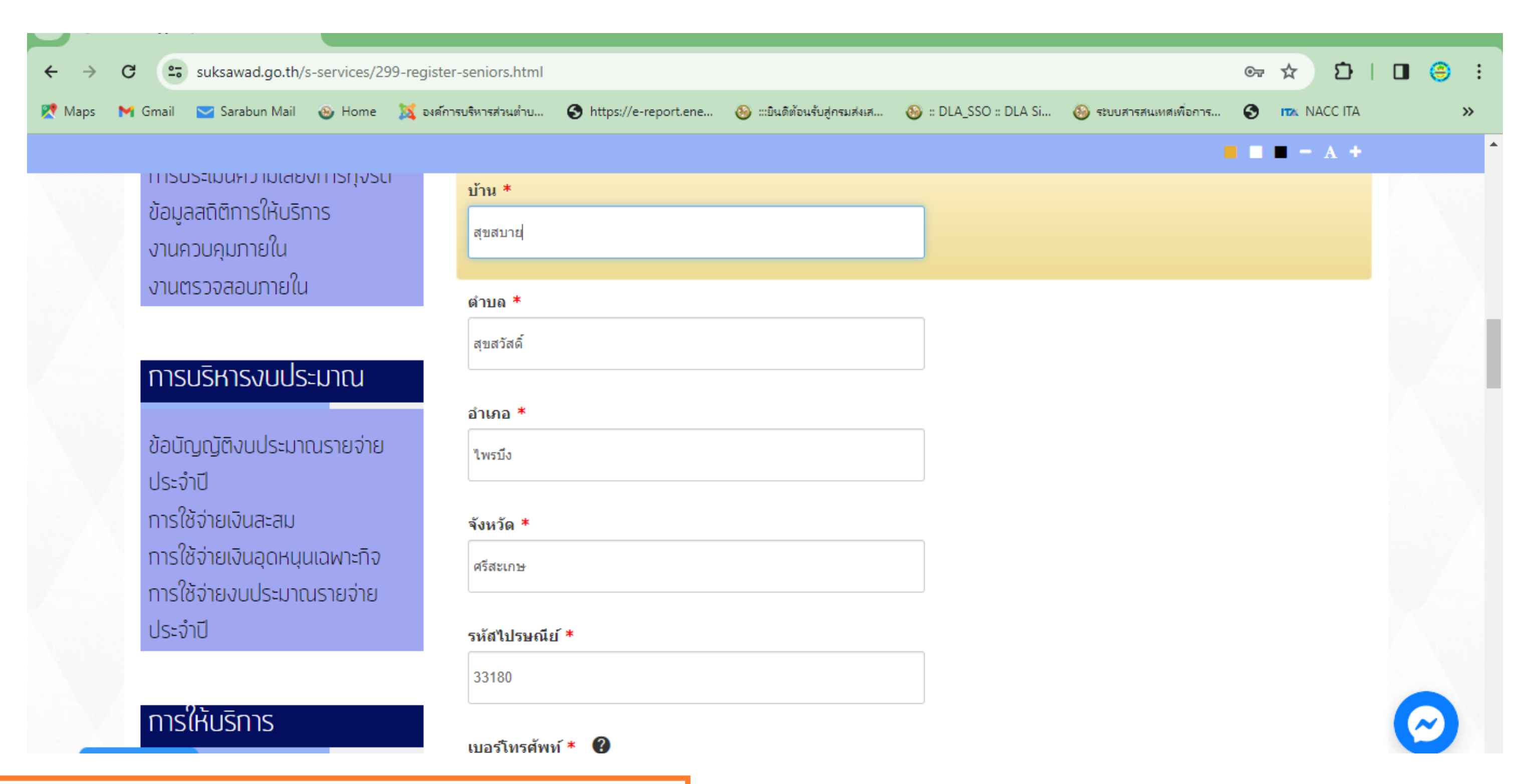

#### 4. กรอกข้อมูลลงในช่องว่างให้ครบทุกช่อง หากไม่กรอกจะไม่สามารถกดยืนยันได้ (ต่อ)

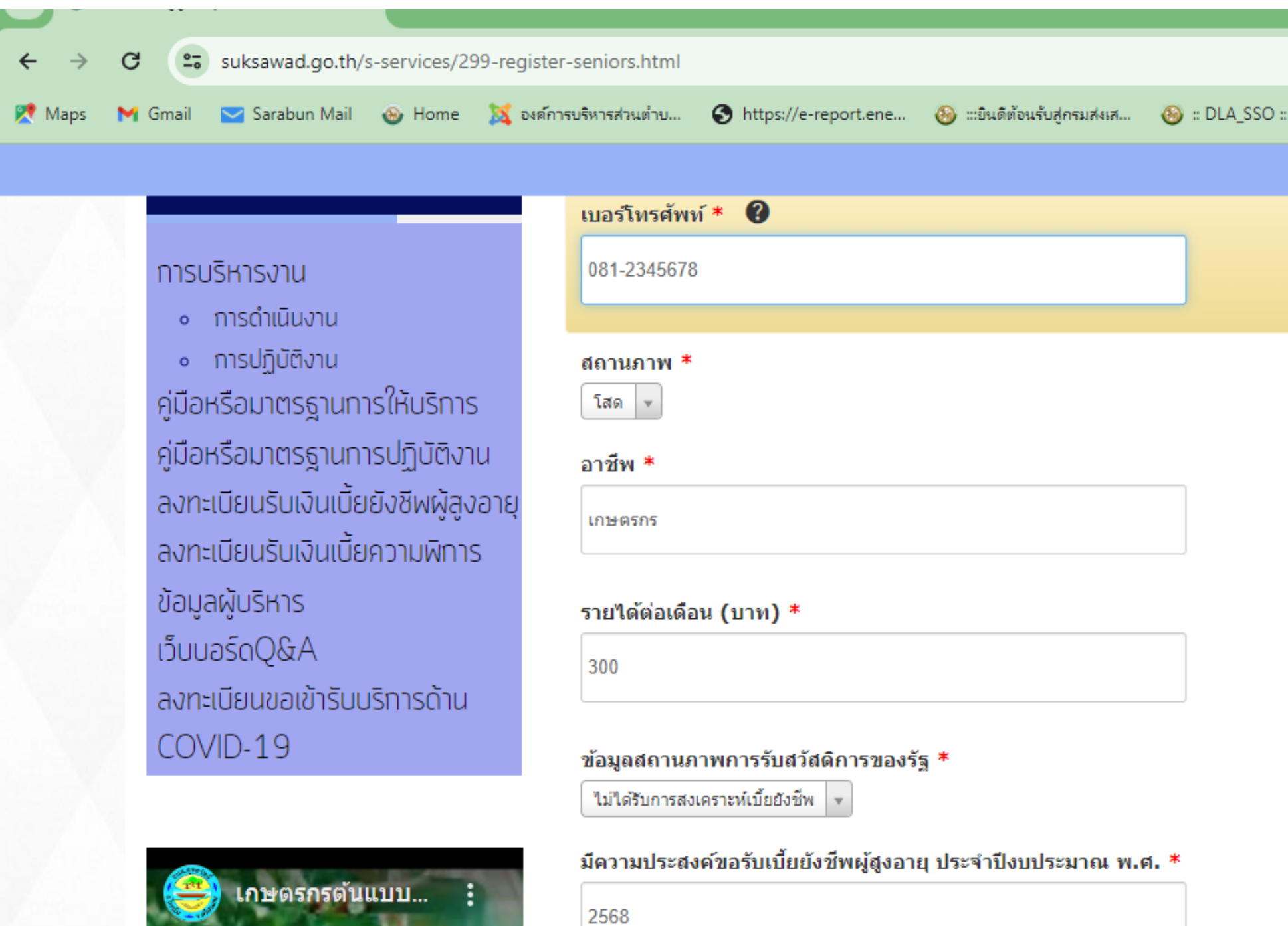

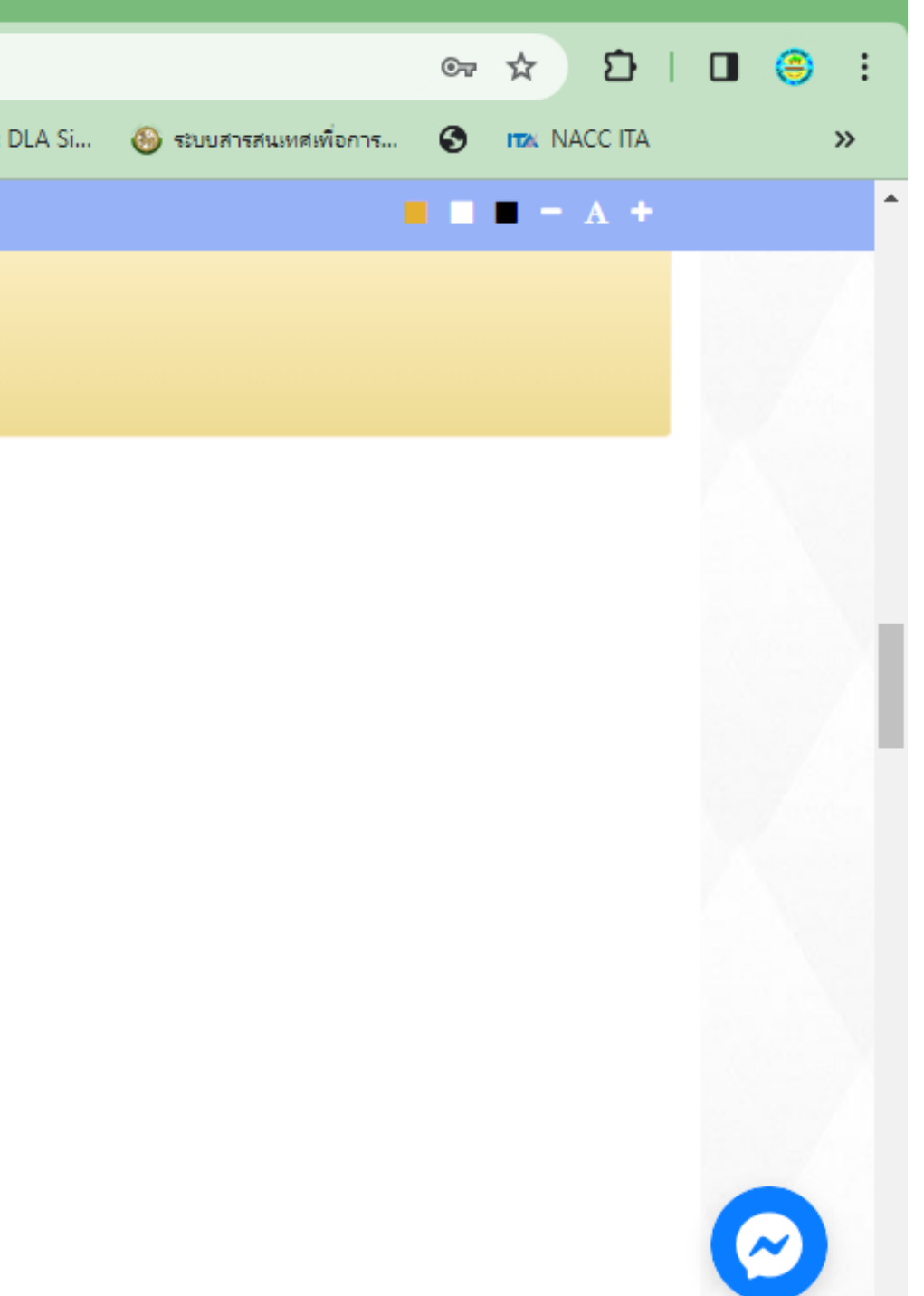

#### 4. กรอกข้อมูลลงในช่องว่างให้ครบทุกช่อง หากไม่กรอกจะไม่สามารถกดยืนยันได้ (ต่อ)

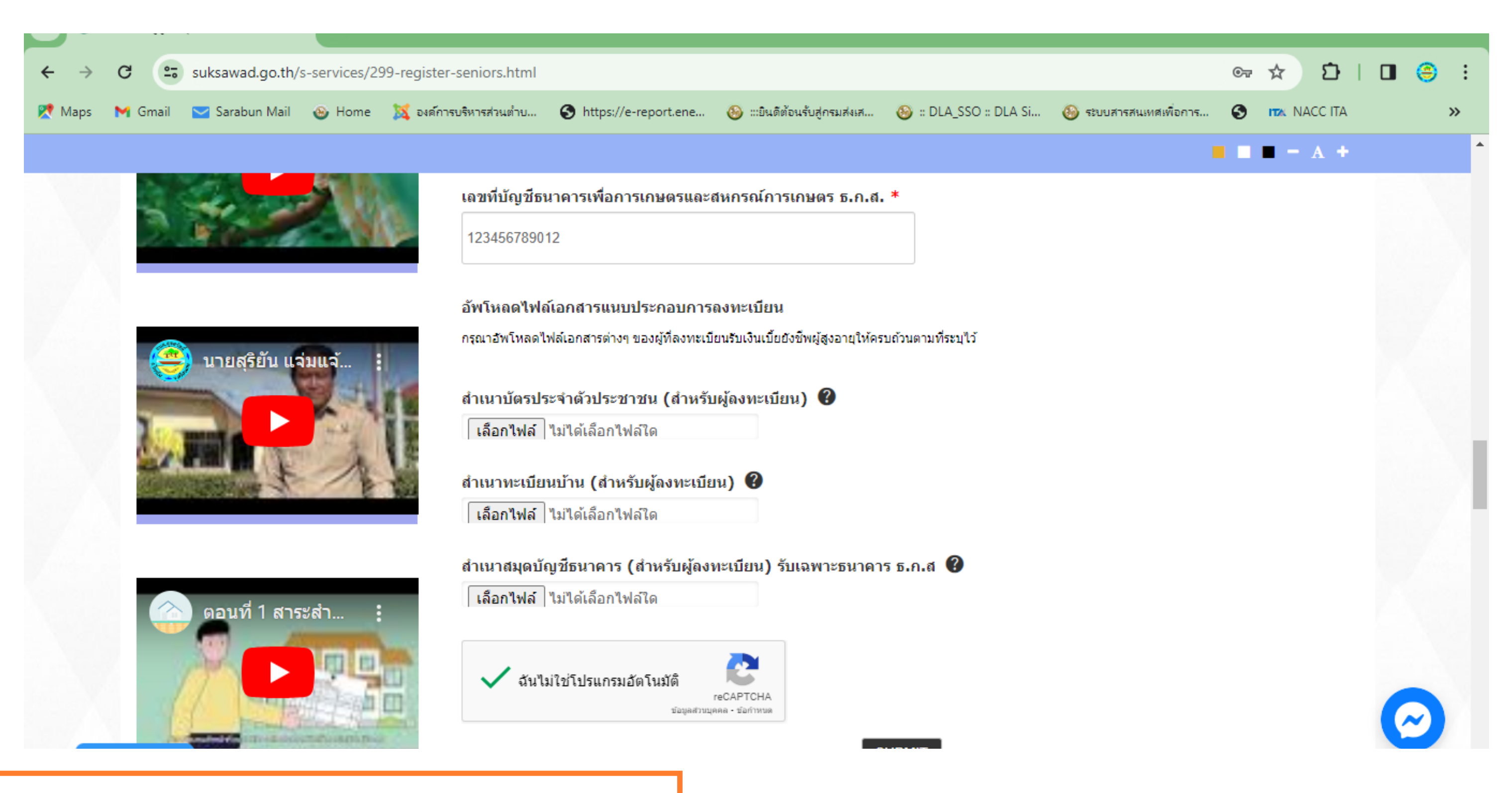

5. ไฟล์เอกสารสามารถอัปโหลดได้ทั<sub>่</sub>งไฟล์นามสกุล .jpeg หรือ .pdf 6. ทำเครื่องหมาย ✔ ที่ช่อง ฉันไม่ใช่โปรแกรมอัตโนมัติ 7. กดปุ่ม "SUBMIT" เป็นอันเสร็จเรียบร้อย สำหรับการรับบริการผ่านช่องทาง e-service

้อัพโหลดไฟล์เอกสารแนบประกอบการลงทะเบียน

กรุณาอัพโหลดไฟล์เอกสารต่างๆ ของผู้ที่ลงทะเบียนรับเงินเบี้ยยังชี้พผู้สูงอายุให้ครบถ้วนตามที่ระบุไว้

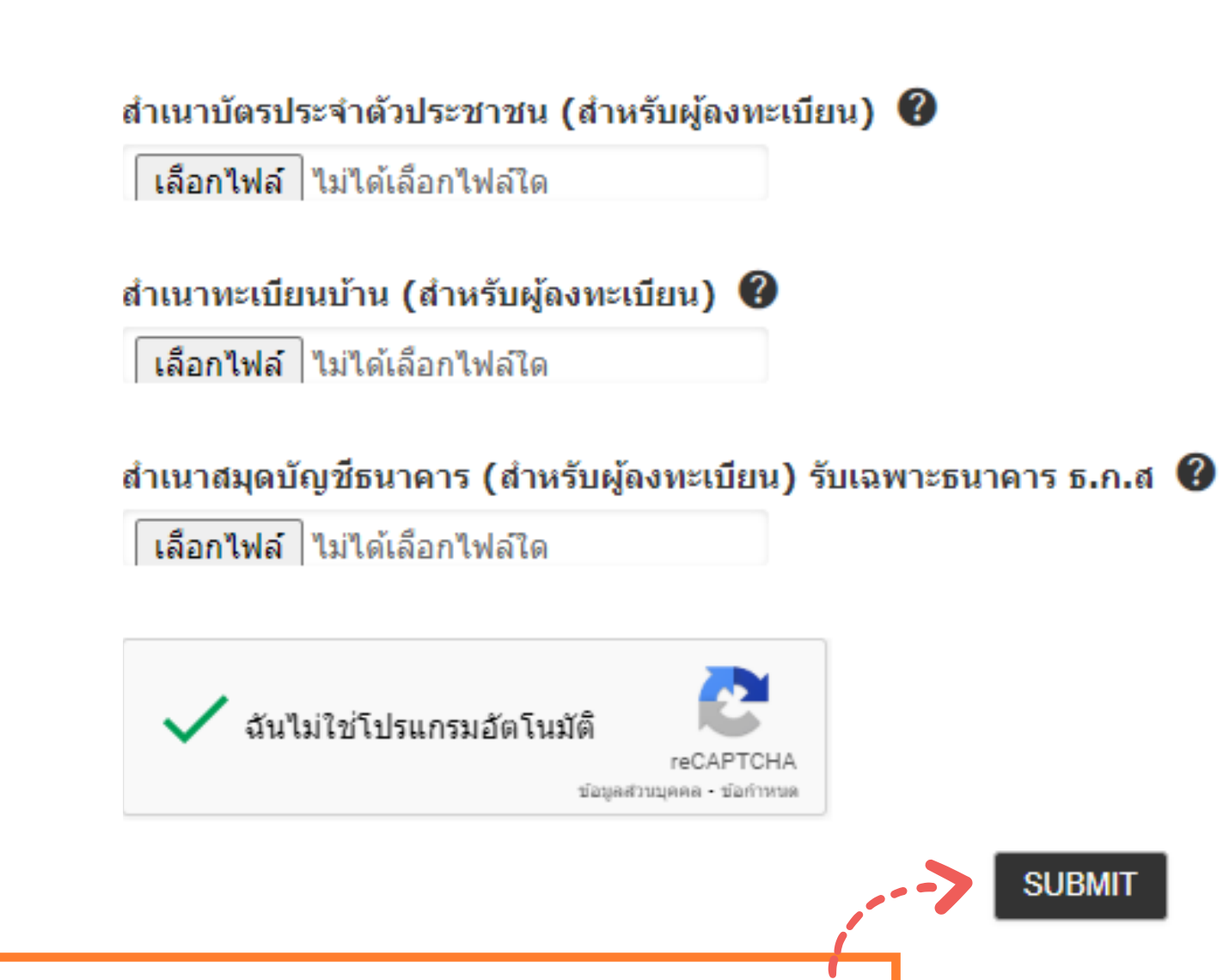

### หลังจากนั้น เจ้าหน้าที่จะทำการตรวจสอบแบบฟอร์มลงทะเบียน และแจ้งผลการลงทะเบียน(หัทราบ ภายใน 1-2 วันทำการ

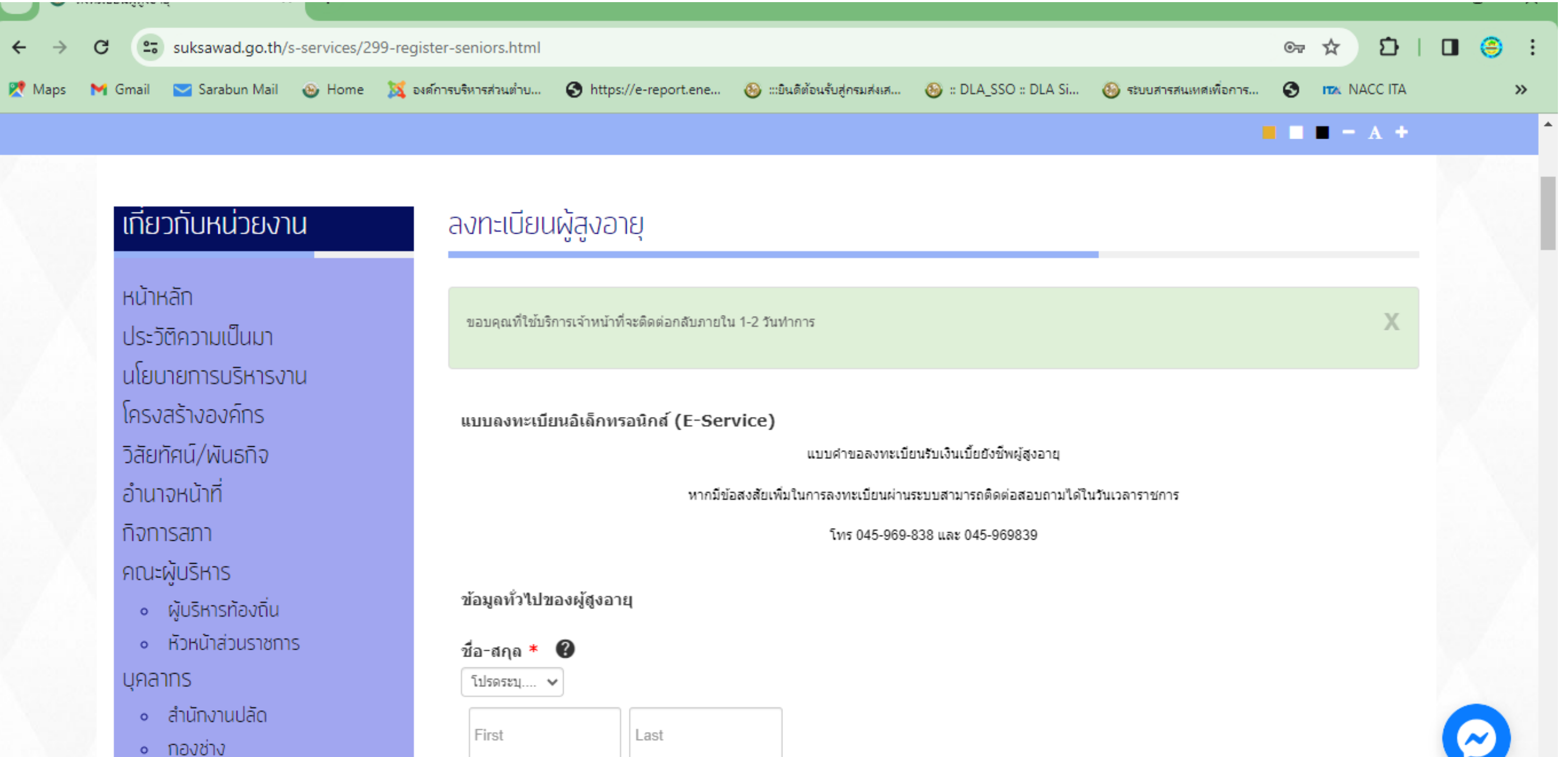

### หากมิขิอสงสัยหริอปัญหา การเข้า(ชิงานระบบ สามารถติดต่อเราได้ที่

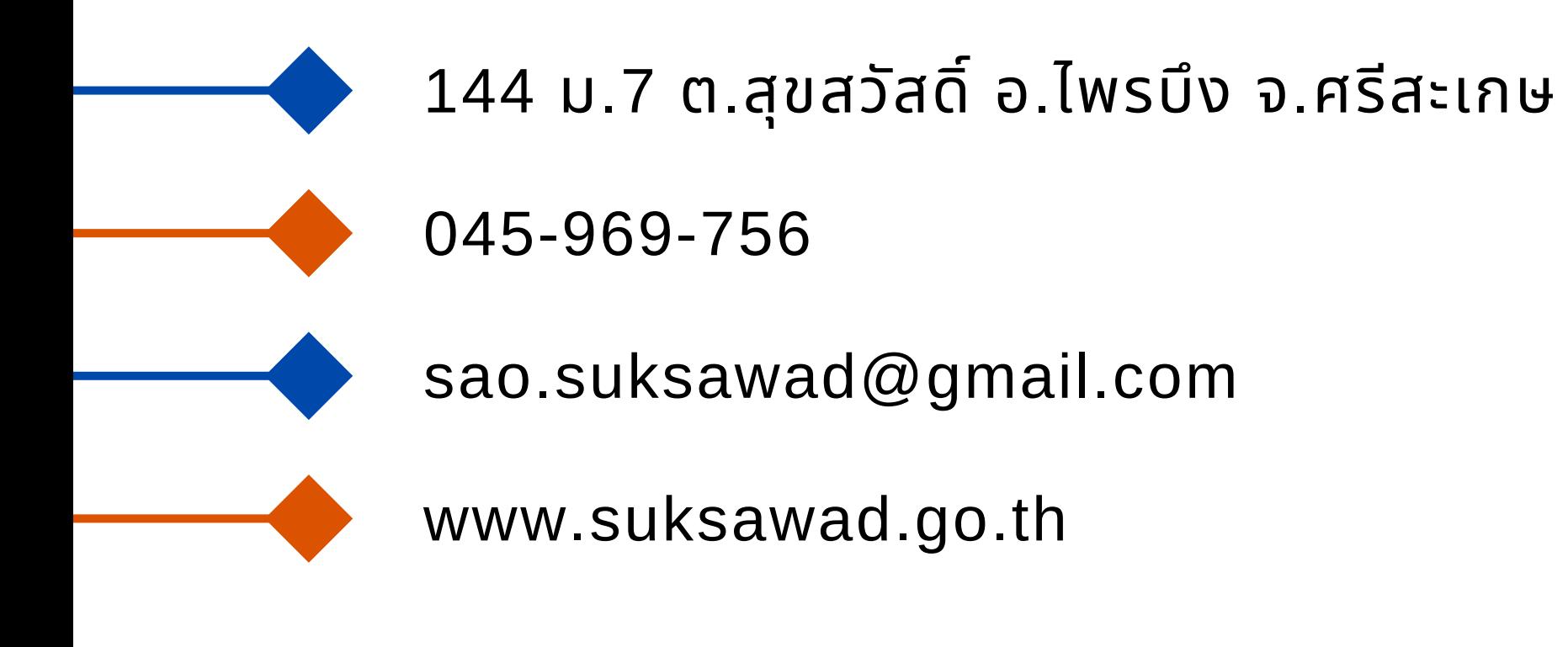

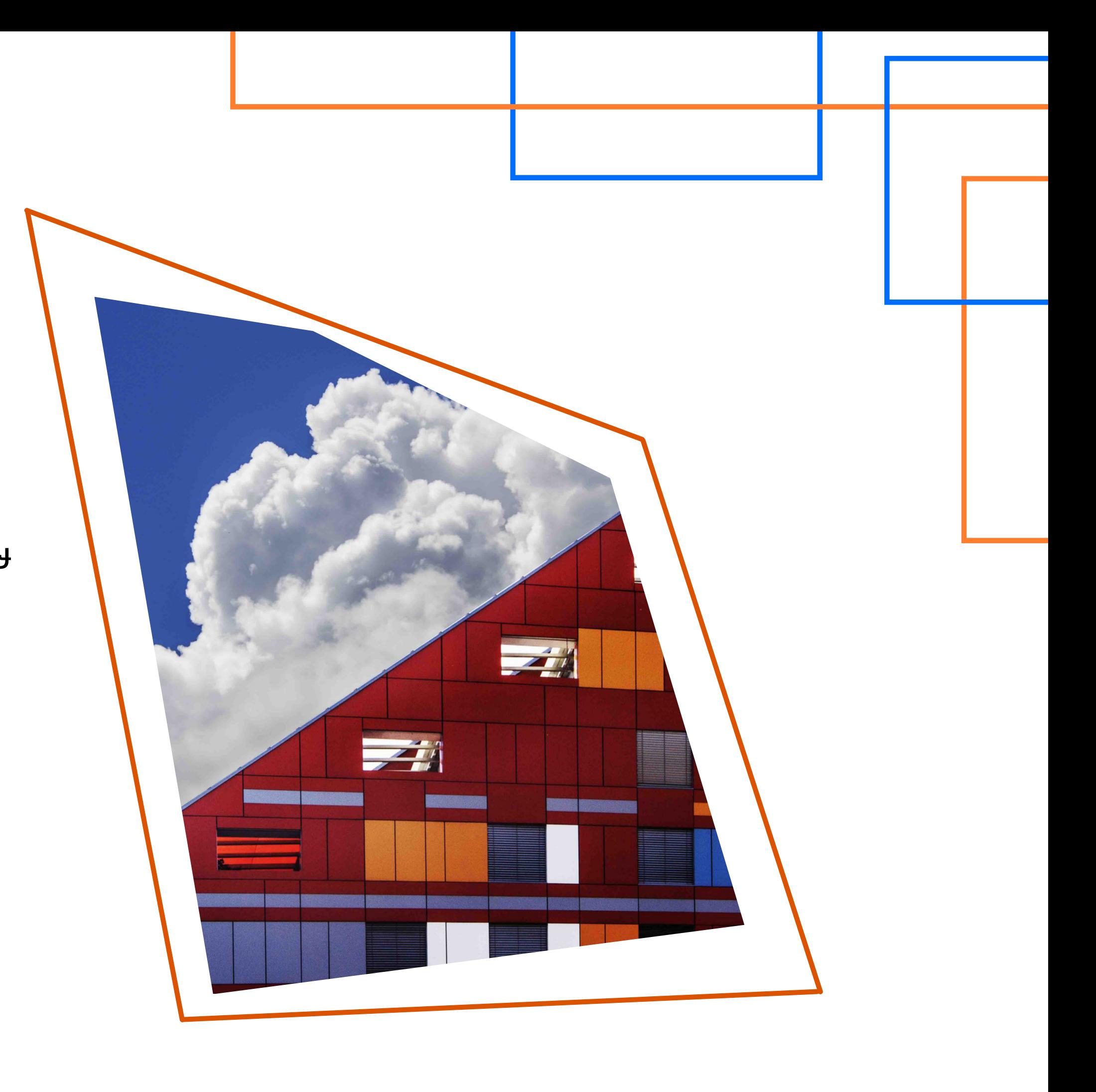

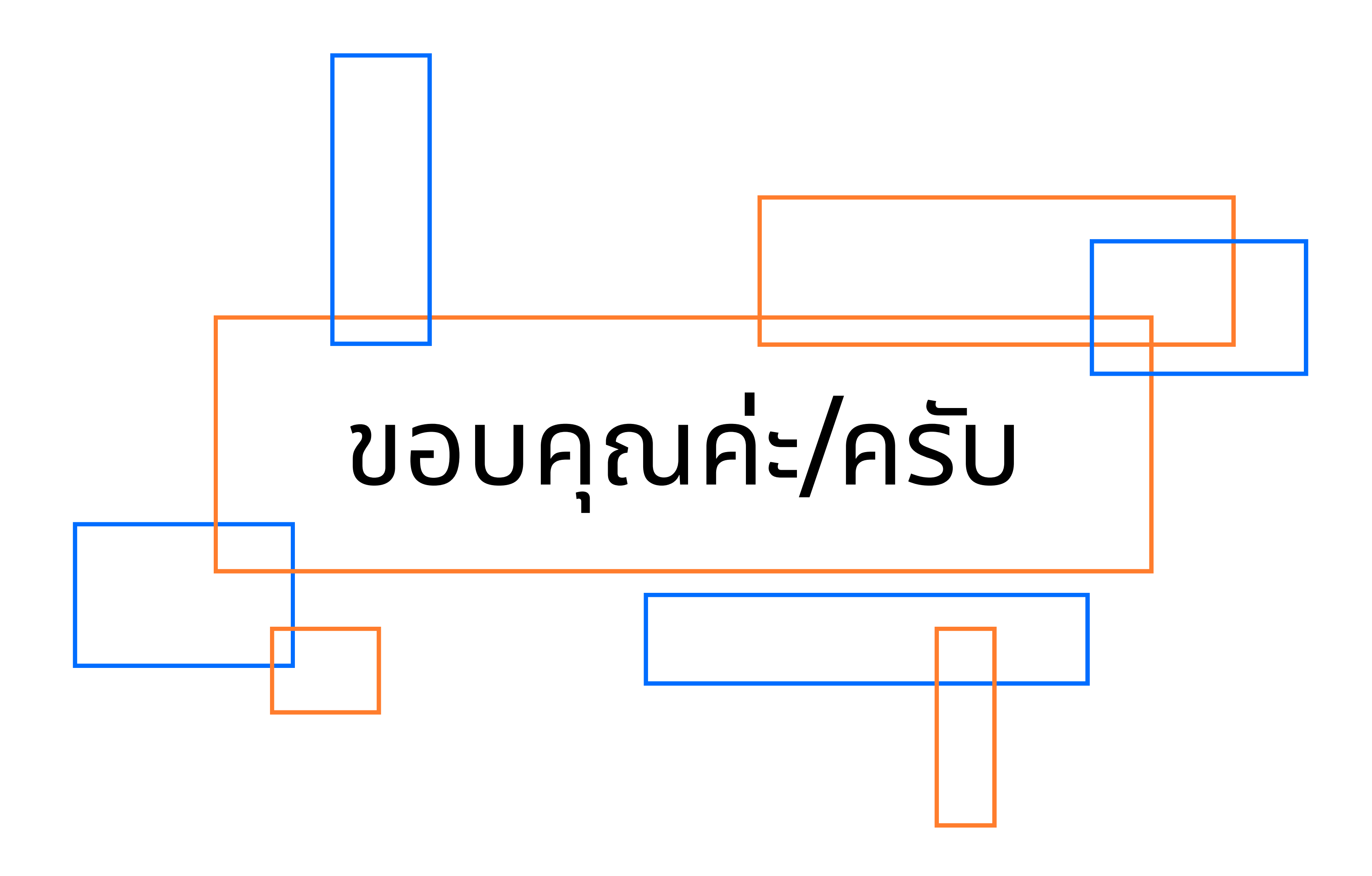